SPファインダー

新開発『フォト・クオリティ』エンジン 影をやわらかい印象で作成できます。

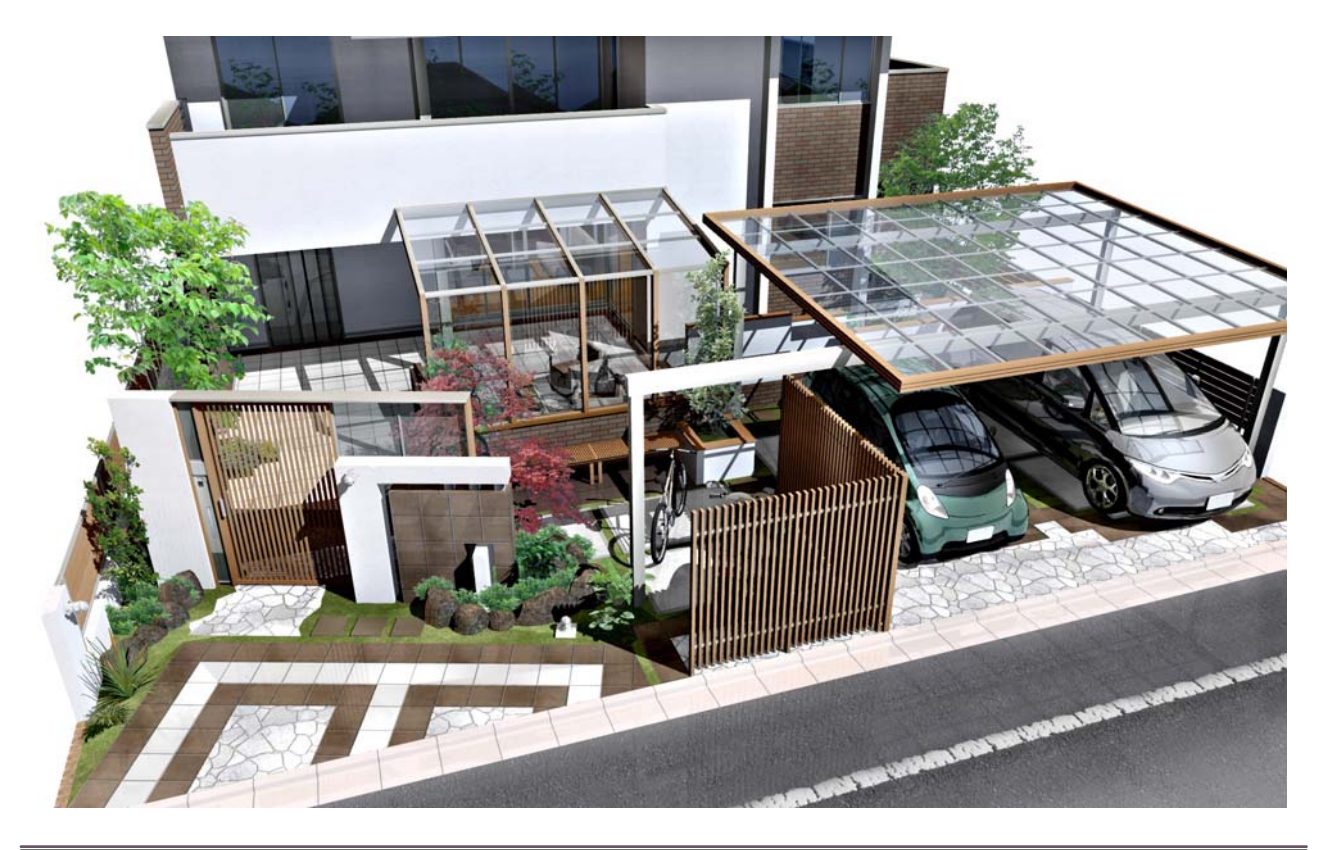

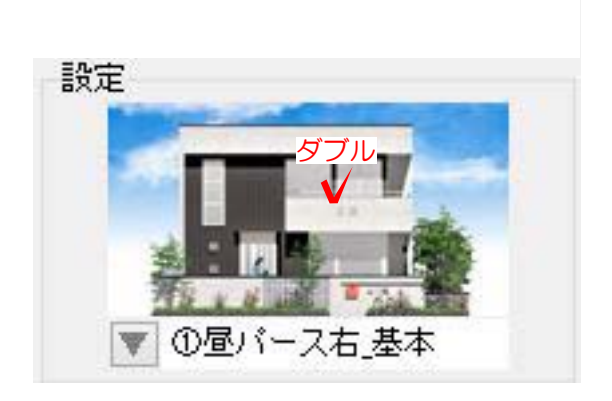

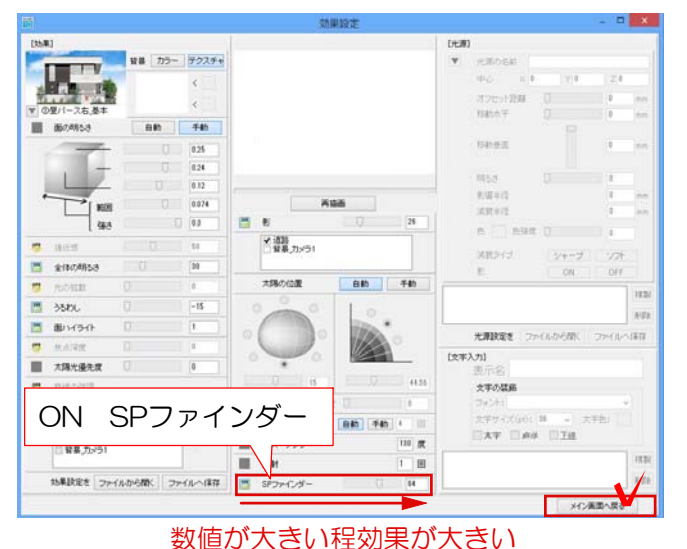

① SPファインダー

①-1 図面完成後、効果設定を選択します

①-2 SPファインダーのOFFをONに変更 し、数値を調節します。

※メイン画面へ戻るを選択した後、再描画 で更新してください。

## SPファインダー設定一覧

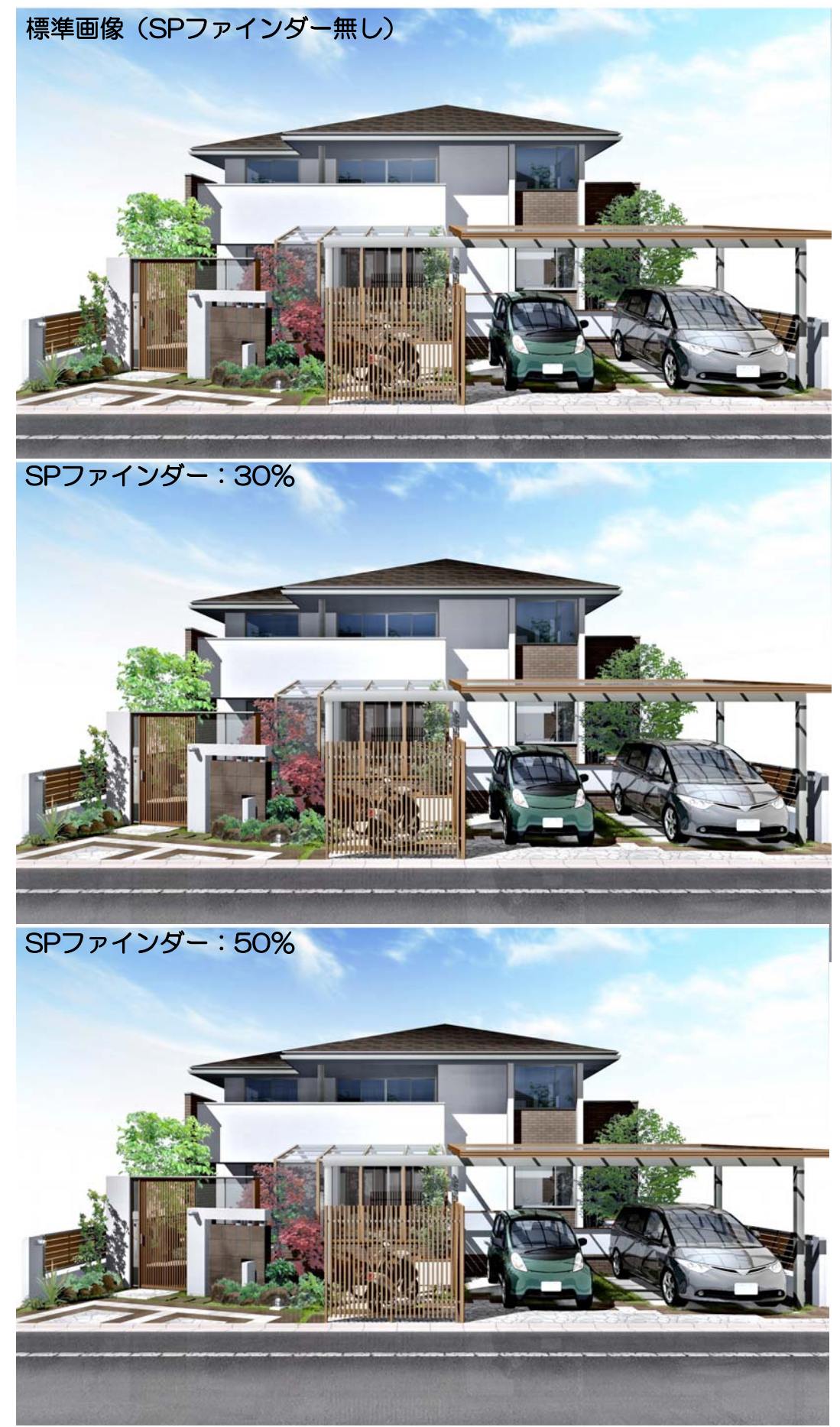

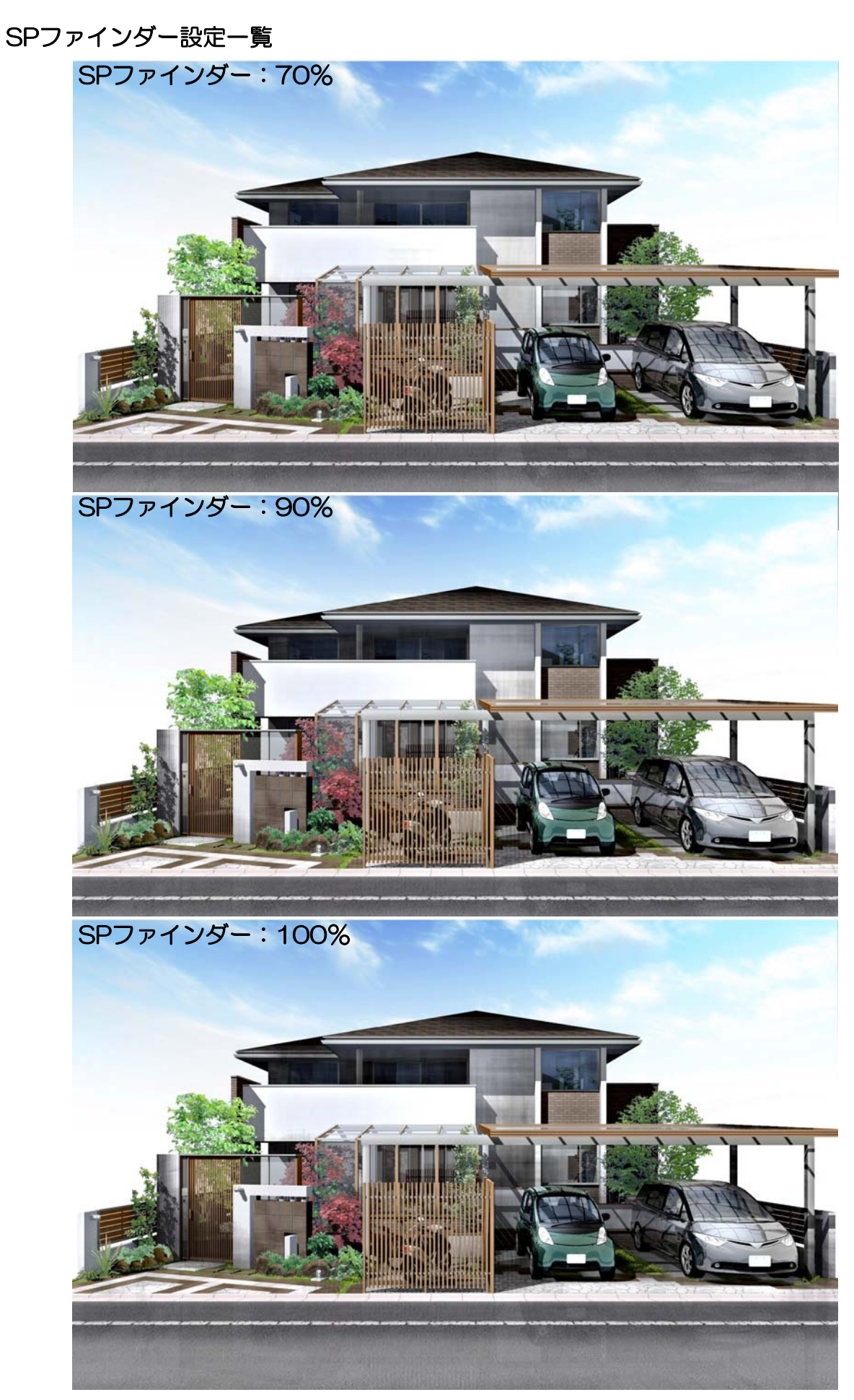